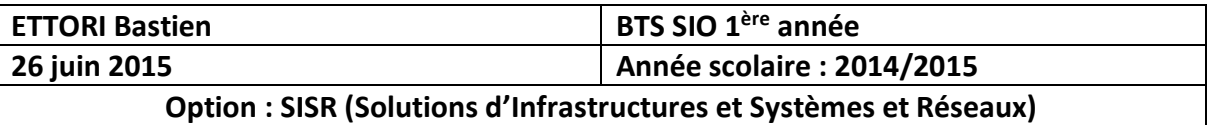

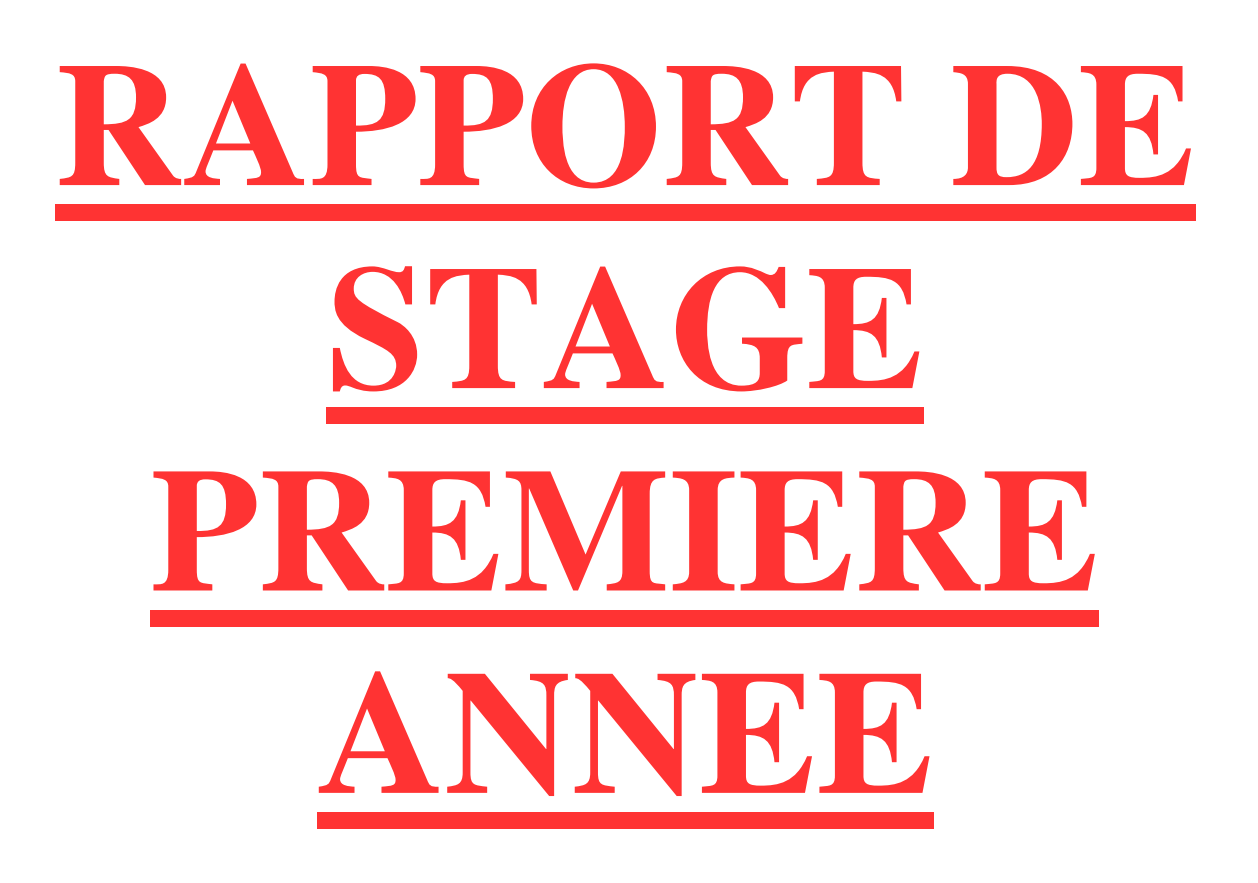

- **- LIEU DU STAGE : ALLNET à Mondeville.**
- **- MAITRE DE STAGE : M. Vladimir ROGOFF.**
- **- DURÉE DU STAGE : 5 semaines.**
- **- DATE DU STAGE : Du 25 mai 2015 au 26 juin 2015.**

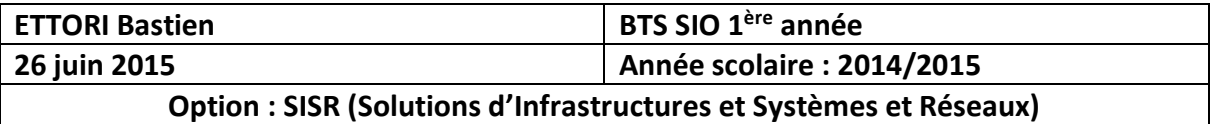

# **SOMMAIRE :**

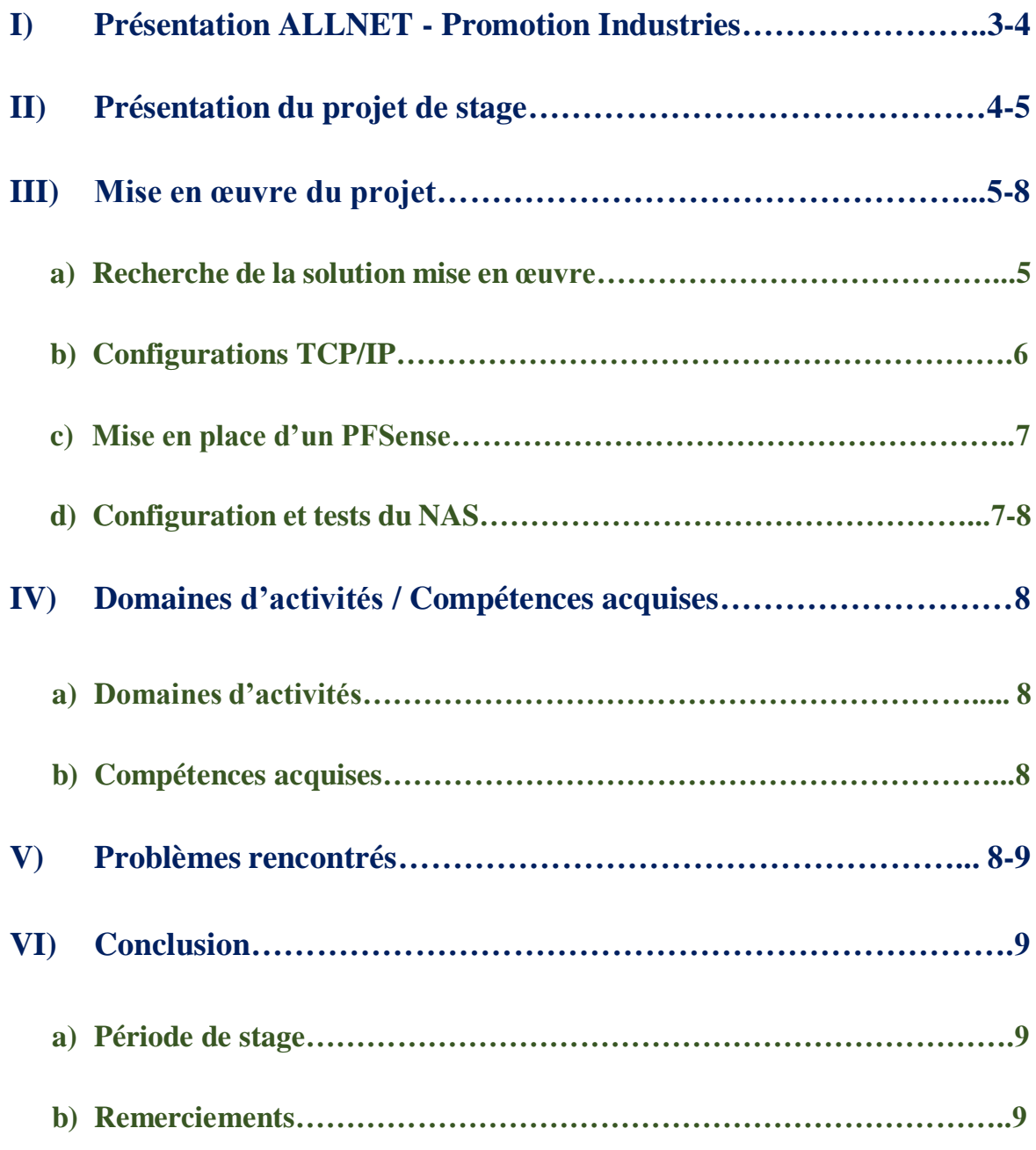

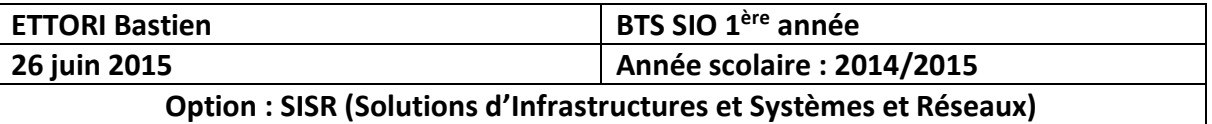

# **I) Présentation ALLNET - Promotion Industries**

**ALLNET** est une Société A Responsabilité Limitée (SARL). Située à Mondeville, elle est spécialisée dans l'hébergement de sites Web, du Webmarketing, du développement Web qu'elle propose à ses clients. Créée par M. MORISE Alexis, cette entreprise a été rachetée par l'entreprise d'édition et d'organisation d'évènements industriels : **Promotion Industries**. Elle compte 16 employés dont 2 chez ALLNET et plus de 10 salariés dans l'entreprise Promotion Industries. ALLNET gère l'ensemble du parc informatique de la société Promotion Industries implantée dans les mêmes locaux.

**PROMOTION INDUSTRIES** est une entreprise qui se charge de l'organisation des salons industriels à travers la France.

Le site Internet de la société est :<http://www.allnet.fr/>

Le système informatique géré par ALLNET possède plusieurs ordinateurs / périphériques tels que :

- $\Rightarrow$  1 poste Windows XP.
- $\Rightarrow$  7 postes Windows 7.
- $\Rightarrow$  8 postes MAC OS.
- $\Rightarrow$  1 serveur de fichiers (NAS).
- $\Rightarrow$  1 serveur de mail.
- $\Rightarrow$  10 serveurs physiques d'une distribution GNU/Linux.
- $ightharpoonup$  4 imprimantes Réseau.
- $\Rightarrow$  1 borne sans fil (Wifi).
- $\Rightarrow$  1 routeur OVH ADSL.
- $\Rightarrow$  1 routeur Adista.

De plus, elle propose différentes solutions telles que :

- $\blacktriangleright$  Les noms de domaines.
- ➢ L'hébergement et le développement de sites Web.
- ➢ Les formations.
- ➢ L'administration de comptes de messagerie Internet.
- $\blacktriangleright$  Le Web-Marketing.
- $\blacktriangleright$  Le Web-Mastering.
- $\blacktriangleright$  La virtualisation.

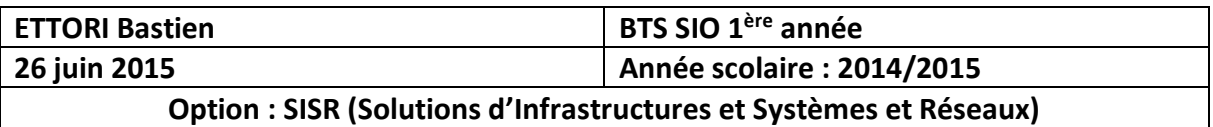

## **Voici le plan d'accès de la société :**

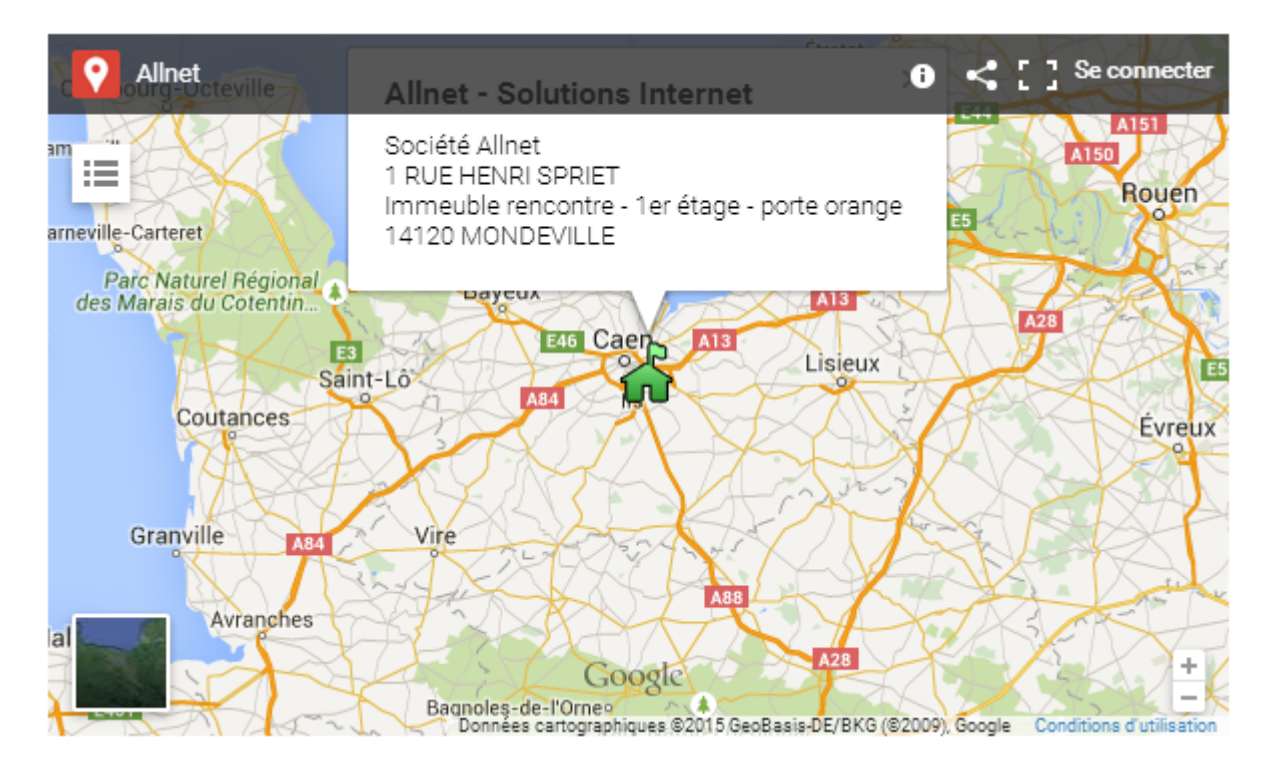

# **II) Présentation du projet de stage**

La société **ALLNET** possède déjà un réseau IP publique c'est-à-dire que les adresses IP utilisées sont enregistrées et peuvent être routables sur Internet. Ce sont donc des adresses uniques.

Mon projet de stage est la migration d'un réseau IP publique vers un réseau IP privé afin que ce réseau possède 2 connexions Internet, qu'il ne soit utilisable que dans un réseau local et qu'il soit unique que dans ce réseau. Donc, ce changement de classe IP ne présente aucun risque de conflits d'adresses et non routables sur Internet. De plus, il existe la mise en place d'une connexion de secours permettant d'assurer la haute disponibilité et la continuité de services en cas d'échec de connexion au réseau local et à Internet.

La solution que j'ai mise en place est la configuration TCP/IP de l'interface physique des ordinateurs, une adresse IP privée en utilisant une interface virtuelle sur cette interface réseau en la configurant sur le réseau IP publique sur lequel l'entreprise se situe. Pour réaliser ce projet, il existe différentes phases à prendre en compte :

- **1) L'étude de l'existant** : Cette première phase concerne le nombre d'ordinateurs (postes clients et serveur) et le nombre de périphériques (imprimantes à migrer, savoir quel réseau il faut migrer et donner la configuration TCP/IP des interfaces en adresse IP fixe.
- **2) La réalisation du plan d'action** : Cette deuxième phase concerne la phase de recherche de la solution où je décris les différentes tâches à effectuer pour mettre en œuvre ce projet (cahier des charges).
- **3) La mise en place du plan d'action** : Cette troisième phase concerne la phase de mise en œuvre du projet après la rédaction du cahier des charges.

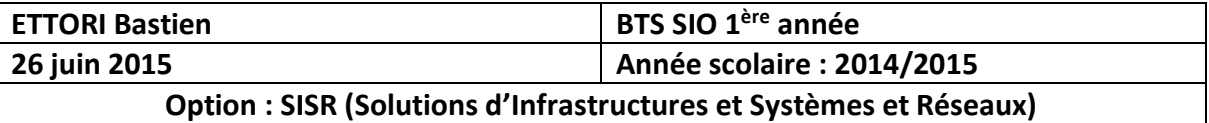

- **4) La gestion des problèmes post-migration** : Cette quatrième et dernière phase permet de gérer les différents problèmes qui peuvent agir sur le réseau de l'entreprise tels que :
	- Les problèmes d'accès à Internet.
	- Les problèmes d'accès au réseau local.
	- Les problèmes d'impressions et de scans.
	- Les problèmes d'accès au serveur de partage de fichiers (NAS) à haut débit.

Cette migration IP se réalise au niveau des postes et des imprimantes.

# **III) Mise en œuvre du projet**

#### **a) Recherche de la solution mise en œuvre**

Tout d'abord, j'ai commencé par étudier l'existant et élaborer de longues recherches sur le projet que mon maître de stage m'a demandé. Cette recherche concerne la solution à chercher et à trouver la solution à mettre en place pour le réaliser et faire en sorte qu'il fonctionne correctement. Ensuite, j'ai commencé par rédiger un plan d'action où j'explique les différentes tâches à réaliser. Pour y parvenir, j'ai consulté différents sites Web qui m'ont beaucoup aidé.

Ensuite, j'ai continué et commencé à finaliser mes recherches sur mon projet. Donc, j'ai rédigé une feuille d'intervention sous forme d'un tableau prenant en compte différents éléments tels que :

- $\blacktriangleright$  Le nom des postes.
- $\blacktriangleright$  Le nom des périphériques.
- $\blacktriangleright$  Les adresses IP physiques.
- $\blacktriangleright$  Les adresses IP virtuelles.
- ➢ La date et l'heure de début.
- $\blacktriangleright$  La date et l'heure de fin.

En milieu de stage, j'ai peaufiné mes recherches et ai commencé par mettre en œuvre mon projet.

Voici quelques sites Internet qui ont permis de m'aider dans ma recherche :

- **●** [http://superuser.com/questions/756134/how-to-direct-ip-route-through-specific](http://superuser.com/questions/756134/how-to-direct-ip-route-through-specific-interface-in-os-x)[interface-in-os-x](http://superuser.com/questions/756134/how-to-direct-ip-route-through-specific-interface-in-os-x)
- **●** [https://gerrydevstory.com/2012/08/20/how-to-create-virtual-network-interface-on](https://gerrydevstory.com/2012/08/20/how-to-create-virtual-network-interface-on-mac-os-x/)[mac-os-x/](https://gerrydevstory.com/2012/08/20/how-to-create-virtual-network-interface-on-mac-os-x/)
- **●** <http://www.ldlc.com/fiche/PB00125309.html>
- **●** [http://www.ldlc.com/fiche/PB00136531.htm](http://www.ldlc.com/fiche/PB00136531.html)
- **●** [http://download.brother.com/welcome/doc002427/cv\\_hl5350dn\\_fre\\_net\\_a.pdf](http://download.brother.com/welcome/doc002427/cv_hl5350dn_fre_net_a.pdf)
- **●** [http://support.epson-europe.com/onlineguides/fr/px700800series/html\\_z/index.htm](http://support.epson-europe.com/onlineguides/fr/px700800series/html_z/index.htm)

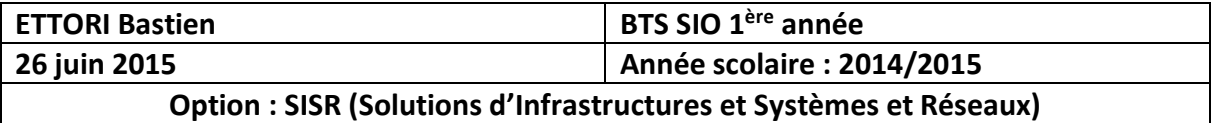

## **b) Configurations TCP/IP**

J'ai commencé par attribuer les nouvelles configurations TCP/IP à tous les postes de la société en adresse IP fixe avec la passerelle par défaut qui représente l'adresse IP privée du routeur et l'adresse DNS qui représente l'adresse IP d'Internet. Ce routeur fait office de connexion ADSL, de DHCP et de connexion au réseau Internet. Donc, j'ai configuré tous les postes Windows et MAC sur le réseau privé que mon maître de stage m'a indiqué. De plus, j'ai ajouté une interface virtuelle sur chaque interface physique des postes informatiques en attribuant l'adresse IP publique du réseau sur lequel ils se situent. Cela permet d'assurer la connexion Internet et d'assurer la continuité de services.

Ensuite, j'ai configuré les imprimantes sur le réseau IP privé dont 2 imprimantes Brother, une imprimante CLC4040 de la marque Canon et une imprimante Epson. Pour m'aider, j'ai consulté les documentations des imprimantes.

La procédure de configuration Réseau des imprimantes se réalise de la manière suivante :

- **-** L'imprimante-scanner Brother et l'imprimante Canon : menu de l'imprimante et se rendre ensuite dans les paramètres réseau.
- **-** La 2ème imprimante Brother : installation de l'utilitaire **BRAdmin Light** qui permet de configurer les paramètres réseau des imprimantes Brother.
- **-** L'imprimante Epson : installation du logiciel **EpsonNet Config**. Ce logiciel permet d'attribuer les configurations TCP/IP des imprimantes Epson.

Enfin, j'ai effectué des tests sur tous les postes pour vérifier que tout fonctionne correctement tels que :

- **●** La vérification des configurations TCP/IP des postes en exécutant la commande : « **ipconfig /all** » sur les postes Windows et « **ifconfig** » sur les postes MAC OS X.
- **●** La vérification de la communication des postes entre eux en faisant un **ping** des adresses IP des postes, de l'adresse du routeur, de l'adresse IP du NAS.
- **●** Vérifier la connexion ADSL en tapant sur un navigateur Web « **mon IP** ».
- **●** Se connecter sur le NAS au moyen du protocole FTP et AFP.
- **●** La vérification du fonctionnement des imprimantes scanners et des imprimantes normales.
- **●** En cas de problèmes d'imprimantes scanners, j'ai vérifié leurs configurations et ai réinstallé les pilotes d'impression et de scan sur chaque poste dont l'imprimante ne fonctionnait plus.

De plus, j'ai également assisté et corrigé ces problèmes survenus sur les postes des utilisateurs concernant les problèmes de connexion Internet, de connexion au serveur de fichiers ainsi que les problèmes de périphériques d'impression et de scan. Donc, j'ai pu constater que dans le cadre d'un métier de l'informatique, il fallait être dynamique et performant pour éviter le retard des utilisateurs dans leur travail.

Ensuite, j'ai fait des recherches sur comment configurer une interface virtuelle sur le serveur **NAS** (**N**etwork **A**ttached **S**torage).

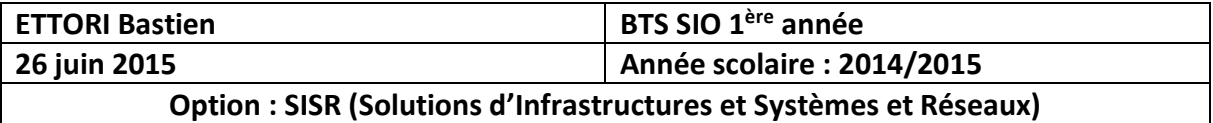

## **c) Mise en place d'un PFSense**

J'ai mis en place avec mon maître de stage une machine virtualisée **PFSense** qui fait office de routeur / pare-feu pour permettre d'avoir une connexion de secours. Celle-ci permet de faire la bascule des réseaux WAN si l'une des connexions ne fonctionne plus, d'assurer la continuité de services ainsi qu'une meilleure bande passante.

Ensuite, après avoir effectué la migration, j'ai réglé des problèmes concernant les pilotes d'impression des imprimantes migrées, de scan et de panne de serveur d'impression. Ensuite, je me suis occupé des problèmes de connexions Internet sur les postes de l'entreprise car la connexion **ADSL** (**A**symmetric **D**igital **S**ubscriber **L**ine) venant de l'hébergeur de sites Web : **OVH** (**O**les **V**an **H**erman) a rencontré des problèmes de connexion. Pour ce faire, j'ai reconfiguré les interfaces physiques des machines clientes en adresses IP publiques correspondant au réseau public de la société pendant la connexion interrompue. De ce fait, un nouvel accès à Internet est disponible. Ensuite, j'ai commencé à faire des recherches de solutions sur l'amélioration des performances du réseau de l'entreprise via **PFSense** que nous pouvions mettre en place.

# **d) Configuration et tests du NAS**

Avec l'aide de mon maître de stage, j'ai configuré le serveur **NAS** (Synology Disk Station DS410) via l'interface Linux avec l'utilitaire **Putty** au moyen du protocole de communication sécurisée **SSH** (**S**ecure **SH**ell) et du protocole réseau **Telnet** qui prend en charge le protocole **TCP/IP** grâce à la couche **Application** du modèle **OSI** (**O**pen **S**ystems **I**nterconnexion). Ensuite, j'ai effectué des tests de communication et de connexion au serveur NAS au moyen du protocole de transfert de fichiers **FTP** (**F**ile **T**ransfer **P**rotocol) sous Windows et du protocole de partage de fichiers **AFP** (**A**pple **F**illing **P**rotocol) sous MAC OS X. Pour ce faire, j'ai saisi dans l'URL : **ftp://IPprivé\_NAS** (Windows) et **afp://IPprivé\_NAS** (MAC OS). Ensuite, j'ai continué les recherches sur l'amélioration des performances de réseau de la société grâce à **PFSense** pour les futurs projets.

Procédure de configuration **TCP/IP** du NAS / Procédure de test :

- Tout d'abord, nous utilisons l'utilitaire : **Putty**.
- Ensuite, nous nous connectons au **NAS** par l'intermédiaire du protocole **SSH**.
- Nous saisissons les identifiants du **NAS** en tant qu'administrateur.
- Une fois que **Putty** est lancé, nous pouvons modifier l'adresse **IP** physique du **NAS** en adresse **IP** privée.
- Nous créons et enregistrons dans cette interface physique un fichier qui contient une interface virtuelle correspondant au réseau **IP** publique de l'entreprise :
	- **-** Ce fichier se nomme : **ifcfg-eth0**.
	- **-** Le dossier dans lequel il faut créer ce fichier se nomme : **/etc/sysconfig/network-scripts/**.
	- **-** La commande Linux pour créer ce fichier est : **vi /etc/sysconfig/networkscripts/**.
- Nous modifions les autorisations de droit d'accès via le firewall du **NAS** c'est-à-dire

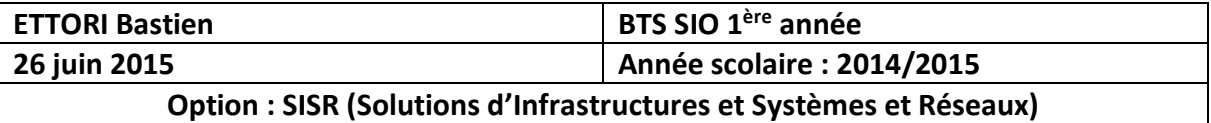

passer en priorité sa nouvelle configuration **TCP/IP** physique.

- Nous devons redémarrer le **NAS**.
- Nous visualisons la nouvelle configuration du **NAS** avec la nouvelle interface configurée en exécutant la commande Linux : « **ifconfig** ».
- Nous testons la communication du **NAS** en faisant un **ping IP\_NAS**.
- Enfin, nous testons la connexion au **NAS** au moyen de 2 protocoles : **FTP** pour le transfert de fichiers sous Windows et **AFP** pour le partage de fichiers sous MAC OS.

# **IV) Domaines d'activités / Compétences acquises**

## **a) Domaines d'activités**

Il existe différents domaines d'activités que la société exerce tels que :

- $\blacktriangleright$  Hébergement de sites Web.
- $\triangleright$  Web-Marketing.
- $\blacktriangleright$  Développement Web :
	- **-** Langages de programmation utilisés : PHP, HTML, CSS, SQL, AJAX, Flash.
	- **-** Gestion de contenu (CMS Gapi).
	- **-** Bases de données.
- $\triangleright$  Gestion de bases de données.
- ➢ Gestion de serveurs de fichiers (NAS), d'emails, de données.
- $\triangleright$  Assistance des utilisateurs (ordinateurs).
- $\triangleright$  Administration système (serveurs).
- $\triangleright$  Administration réseau.

#### **b) Compétences acquises**

Les compétences que j'ai pu acquérir pendant le stage sont les suivantes :

- **-** Configurations **TCP/IP** des postes MAC OS.
- **-** Installations et réglages des problèmes de périphériques d'impression sur Windows et MAC OS.
- **-** Dépannage de connexions Internet.

# **V) Problèmes rencontrés**

Pendant mon projet de stage, j'ai pu rencontrer différents problèmes tels que :

- Problèmes de configuration **TCP/IP** des postes : réglage des conflits d'adresses sur un poste Windows car la nouvelle configuration **TCP/IP** du poste sur le réseau privé possédait la même adresse IP que l'interface réseau du routeur **OVH**.
- Problèmes de communication entre les postes et avec le serveur **NAS** : réglage de problèmes de configuration **TCP/IP** du **NAS** sur l'interface physique et virtuelle.
- Pannes importantes de connexion **ADSL** : **OVH** a rencontré plusieurs problèmes de

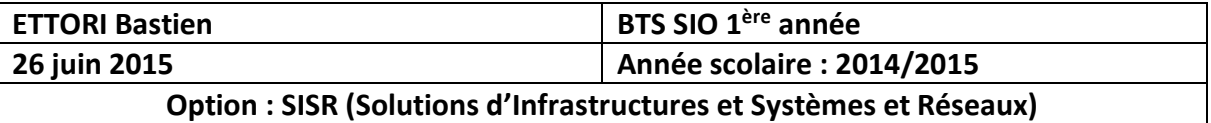

connexion Internet.

- Problème de connexion au **NAS** au moyen du protocole **FTP** et **AFP** : réglage des problèmes du Firewall **NAS**. Cela concernait les autorisations des droits d'accès de l'interface réseau physique qui était erronée.
- Problèmes de pilotes d'impression et de scan : réinstallation des pilotes des imprimantes sur les postes.
- Problèmes pour assurer la continuité de services.

# **VI) Conclusion**

## **a) Période de stage**

Les 5 semaines de stage effectuées dans l'entreprise **ALLNET** m'ont permis de connaître la situation en tant que professionnel. Cela m'a également apporté de nouvelles connaissances dans le domaine informatique et sur les conditions de travail comme un employé de la société.

De plus, cette entité représente une structure composée de 16 salariés dont 2 informaticiens où je pouvais développer davantage mes compétences dans les configurations **TCP/IP** sur Windows et MAC OS ainsi que d'un serveur **NAS**, l'installation de périphériques d'impression et de scan ainsi que la migration IP d'un réseau public vers un réseau privé sur les ordinateurs, les imprimantes scanners et le serveur **NAS**. De plus, j'ai pu partager mes différents points de vue avec mon maître de stage et son collègue.

J'ai pu apprendre à diagnostiquer et à réparer des problèmes de communication entre les machines et le serveur **NAS**, des pannes de connexions Internet dues à l'hébergeur de sites Web : **OVH**, des problèmes de pilotes d'impression et de scan, des problèmes de transfert et de partage de dossiers et de fichiers et de la contribution de la mise en place d'une connexion de secours.

Toutes les tâches qui m'ont été assignées par mon maître de stage ont pu me montrer à quel point il fallait être dynamique et performant au sein d'une entreprise, donner le meilleur de soi-même pour me permettre d'être efficace et progresser davantage dans la vie professionnelle ainsi que de proposer des solutions.

## **b) Remerciements**

Je tiens à remercier mon maître de stage Mr Vladimir ROGOFF d'avoir accepté de m'intégrer au sein de la société. Je remercie également son collègue Alexis GOUPIL et les autres employés pour leur accueil. Ce stage m'a donné une approche intéressante et enrichissante dans mon domaine futur, l'informatique Réseau, ainsi qu'une meilleure connaissance du monde du travail.